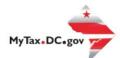

## MyTax.DC.gov User Guide: How to Register a Special Event (Form FR-500B)

Promoters can register a special event in the District of Columbia via <a href="MyTax.DC.Gov">MyTax.DC.Gov</a> by following this step-by-step guide.

If you are a Special Event Promoter

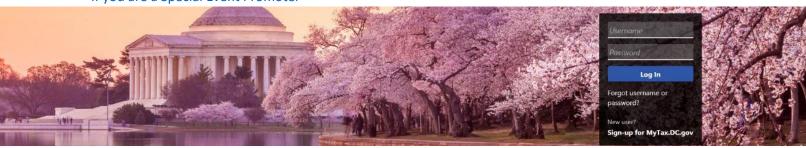

Can't find what you're looking for? Enter keywords here to filter.

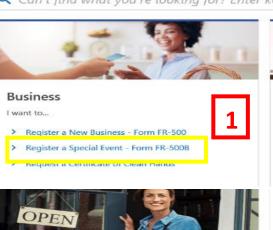

### Clean Hands

### Lwant to...

- > Request a Certificate of Clean Hands
- > Validate a Certificate of Clean Hands
- > Learn More About Certificate of Clean Hands

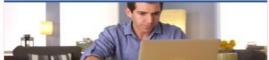

#### Individual

I want to...

- > Check the Status of My Refund
- Learn More About DC Freefile/Fillable Forms
- Respond to Verification Letter
- > View Tax Forms

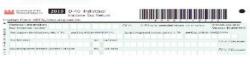

#### Forms

I want to.

- > Submit an Extension
- View/Retrieve Current Year Tax Forms
- View/Retrieve Prior Year Tax Forms
- View MeF Information

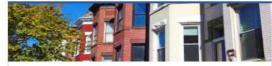

#### Real Property

I want to...

- > Make a Real Property Payment
- > Search Real Property by Address or SSL
- View More Options

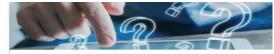

#### Quick Links

I want to...

- > Submit a Customer Service Survey
- > View FAQs
- View Tutorials
- > Contact OTR

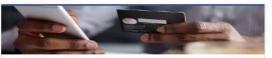

#### Quick Payments

want to..

Pay with Credit/Debit Card

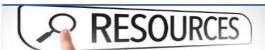

#### Resources

want to...

Go to OTR Homepage

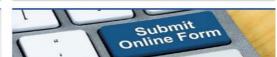

#### Submissions

want to...

- Retrieve a Saved Submission or Previously Filed Return
- Submit Requested Documentation

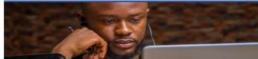

#### Moro

I want to...

- File Form FR-329 Consumer Use Tax Return
- > Request Government Exemption
- > Request Residential Parking Exemption
- > Search for Certificate/License Exemptions

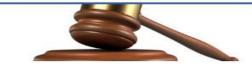

#### Tax Law and Guidance

I want to...

- View Private Letter Rulings
- > View DC Tax Code
- View Tax Guidance Issued by OTR
- > View Notices

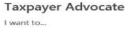

- View Taxpayer Bill of Rights
- > Request Assistance
- > En Español

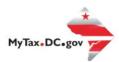

# MyTax.DC.gov User Guide: How to Register a Special Event (Form FR-500B) – For Promoters

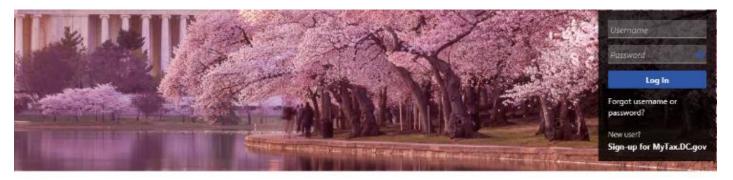

Can't find what you're looking for? Enter keywords here to filter.

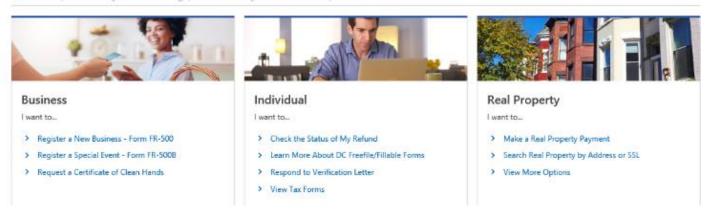

1. Click Register a Special Event – Form FR-500B on the MyTax.DC.gov homepage.

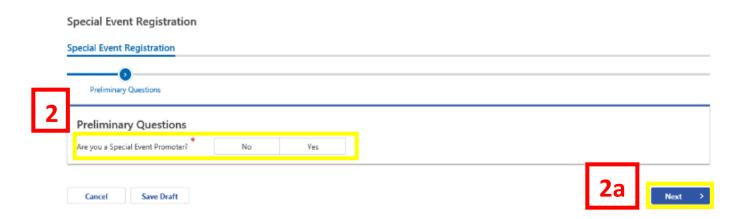

- 2. On the Preliminary Questions Page, click Yes to the question Are you a Special Event Promoter?
  - a. Click Next.

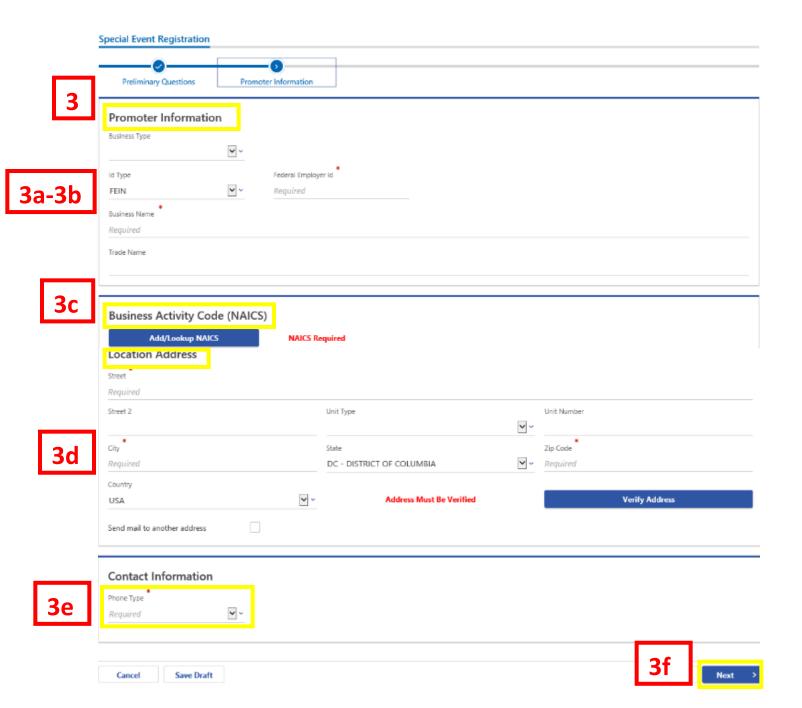

- ${\bf 3.} \quad {\bf Complete \ the \ Promoter \ Information \ section.}$ 
  - a. From the drop-down menu, select either the Federal Employer ID, ITIN, or Social Security Number and enter the number in the space provided
  - b. Complete the requested information Business Name, Trade Name (if applicable), and Business Address.
  - c. Click the Add/Lookup NAICS button to find the NAICS code associated with special event.
  - d. Click Validate to validate your address.
  - e. From the drop-down menu, select the appropriate **Phone Type**. You will be prompted to enter your phone number.
  - f. Click Next.

#### Special Event Registration

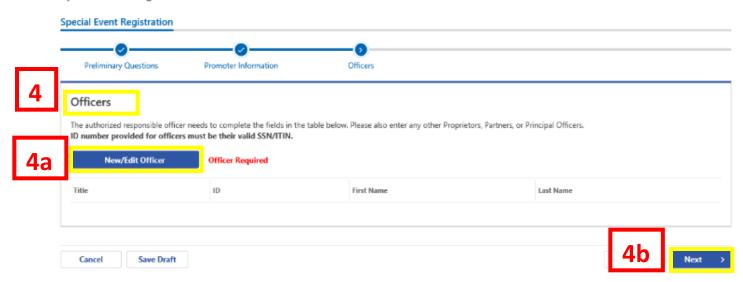

- 4. The **Officers** section is where you would add all authorized officers (e.g. CEO, Partner) of your business. This section is required and must be completed before proceeding to the next page.
  - a. To add an officer click New/Edit Officer.
  - b. Click Next.

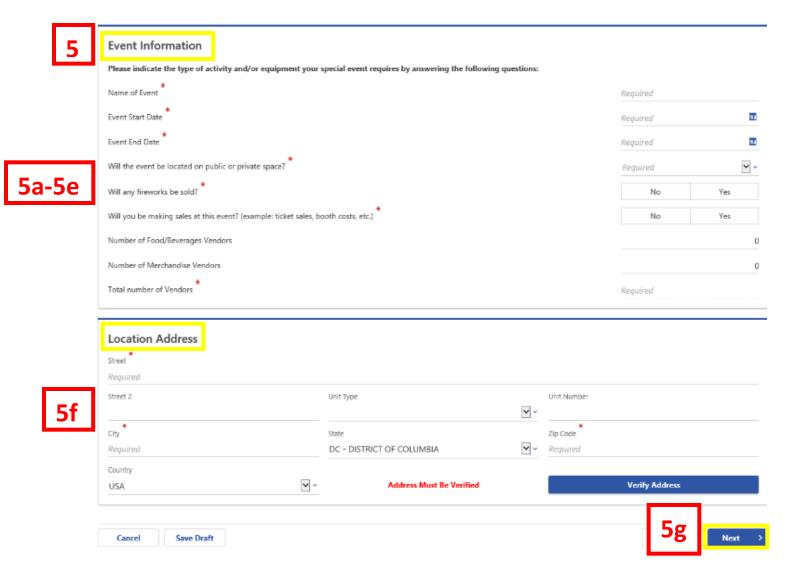

- 5. Complete the **Event Information** section.
  - a. Complete the requested information Name of event, Event Start Date, Event End Date.
  - b. From the drop-down menu, select if the event will be located on a **public** or **private** space.
  - c. Answer **Yes** or **No** to the questions.
  - d. Enter the **Number of Food/Beverage Vendors** and **Number of Merchandise Vendors** in the spaces provided.
  - e. Enter the Total number of Vendors.
  - f. Enter Location Address. Click Validate to validate the event address.
  - g. Click Next.

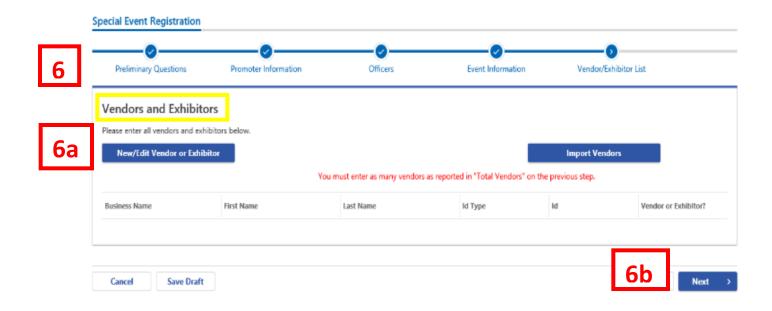

- 6. The **Vendor/Exhibitor List page** is where you would enter total number of vendors/exhibitors that will be attending your special event.
  - a. To add a vendor/exhibitor, click the **New/Edit Vendor or Exhibitor** button. You can also import your vendors by clicking the Import Vendors button.
  - b. Once you're finished adding vendors/exhibitors, click Next.

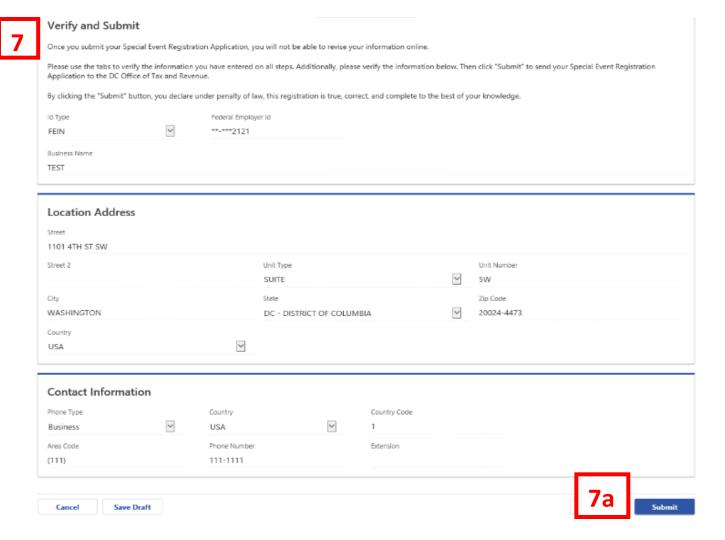

- 7. On the **Verify and Submit** page, please verify that your information is correct. **Note:** Once you submit your Special Event Registration application, you will not be able to revise your information online.
  - a. Once your application is complete and accurate, click **Submit**.

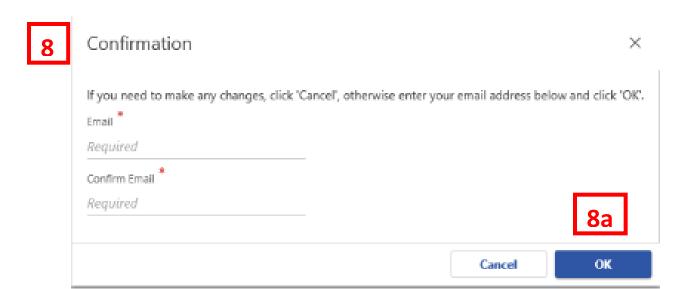

- 8. In the **Confirmation?** pop-up, enter your **Email** address and re-enter it into the **Confirm Email** field.
  - a. Click Ok.

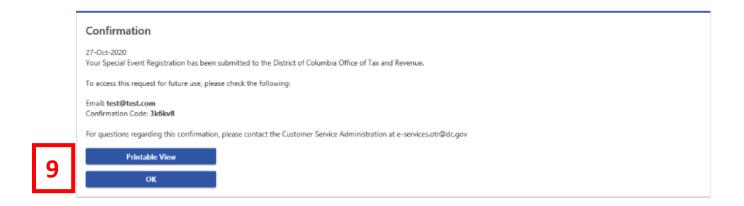

9. A **Confirmation** page displays. To obtain a printed copy of this page, click **Printable View**. Otherwise, click **OK**.